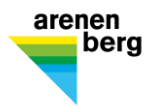

# Einrichtung BYOD-Gerät für Teilnehmende Weiterbildung

## **Inhaltsverzeichnis**

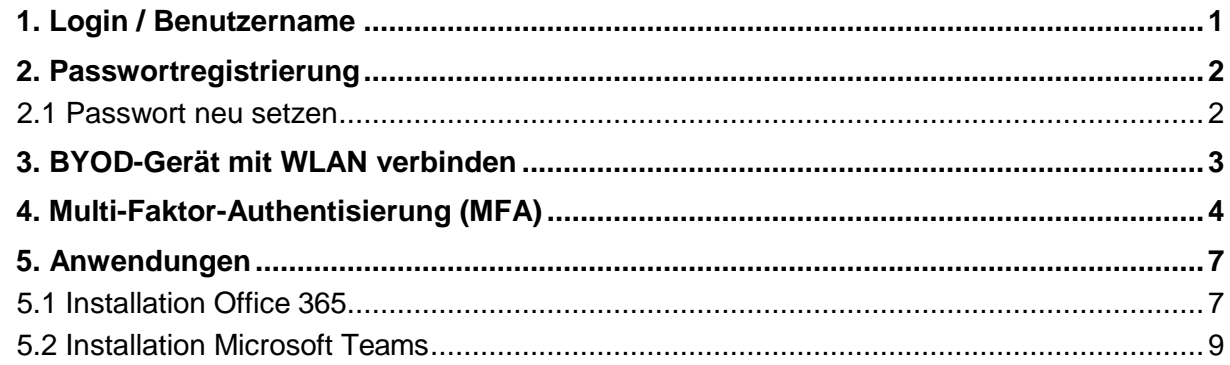

#### **1 Login / Benutzername**

Während ihrer Weiterbildung am Arenenberg erhalten Sie ein Login, mit welchem Sie die Informatikinfrastruktur der Thurgauer Berufsfachschulen nutzen können. Ihr Benutzername setzt sich aus zwei Zahlen, gefolgt von einem Buchstaben und nochmals vier Zahlen zusammen (Bsp. 14p1234). **Beachten Sie dazu das personalisierte Beiblatt "Login Arenenberg"**

**Bei Fragen und Unterstützungsbedarf wenden Sie sich bitte frühzeitig an Alexander Ochsner, ICT-Verantwortlicher Arenenberg, [alexander.ochsner@bbm](mailto:alexander.ochsner@bbm-tg.ch)[tg.ch](mailto:alexander.ochsner@bbm-tg.ch) / Tel. 058 345 63 66 oder an das Sekretariat Bildung, Tel. 058 345 81 00.**

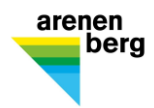

#### **2 Passwortregistrierung**

Für das Erstlogin muss ihre Handynummer oder eine private Emailadresse im System hinterlegt sein. Rufen Sie die Seite [https://pwreset.bfstg.ch](https://pwreset.bfstg.ch/) auf und folgen Sie den Aufforderungen.

#### **2.1 Passwort neu setzen**

Rufen Sie die Webseite [https://pwreset.bfstg.ch a](https://pwreset.bfstg.ch/)uf. Es öffnet sich nachfolgende Eingabeseite:

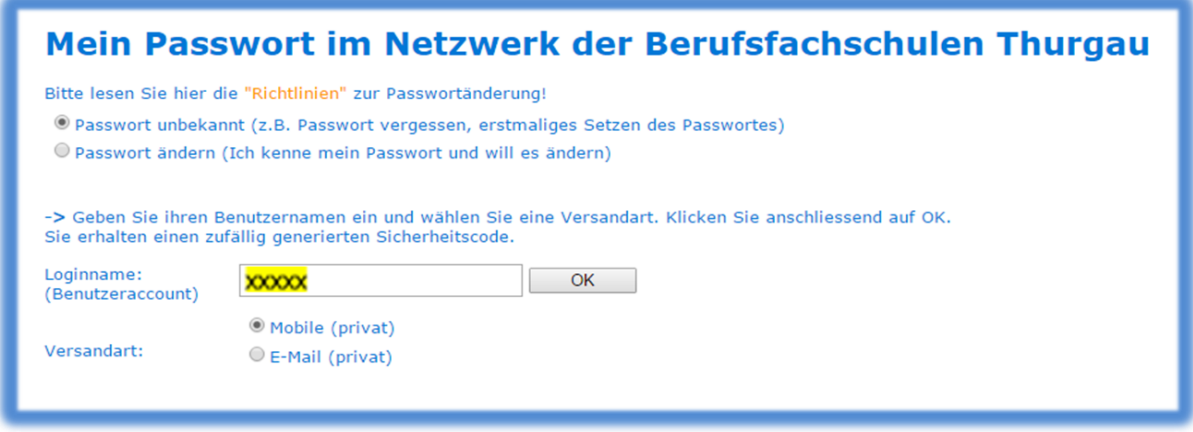

- Wählen Sie: "Passwort unbekannt"
- Tragen Sie im Feld "Benutzername" Ihren Benutzername [xxxxx@bbza.ch](mailto:xxxxx@bbza.ch) ein.
- Wählen Sie die Versandart an, wie Sie den Sicherheitscode empfangen wollen.
- Anschliessend klicken Sie auf "OK" Folgende Eingabemaske wird angezeigt:

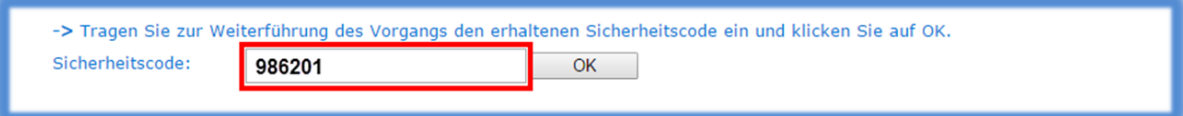

Nach Eingabe des Sicherheitscodes und der Bestätigung mit "OK", erscheint untenstehende Eingabemaske:

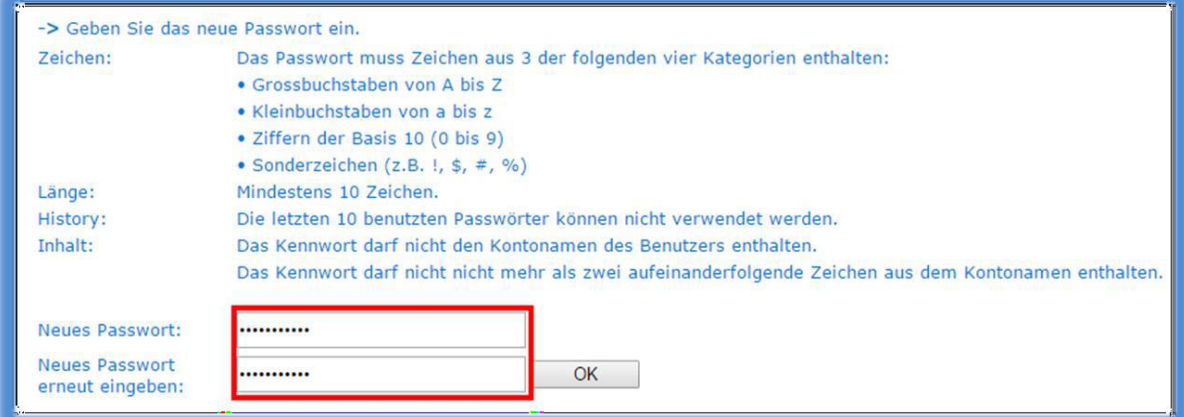

Das persönliche Passwort wird nach zweimaliger korrekter Eingabe gemäss geforderter Passwort-Richtlinie, mit untenstehender Meldung bestätigt:

Das Passwort wurde erfolgreich geändert. Bitte lesen Sie hier die "Weisungen" zur Benutzung der Informatikinfrastruktur! Diese Weisungen gelten sinngemäss für alle Inhaber eines Accounts im Netzwerk der Berufsfachschulen Thurgau.

Das gesetzte neue Passwort ist AB SOFORT GÜLTIG.

2024\_BYOD\_Gerät\_einrichten\_WB\_Teilnehmende.docx2/9 27.02.2024/AO / Juni SR

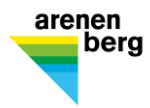

## **3 BYOD-Gerät mit WLAN verbinden**

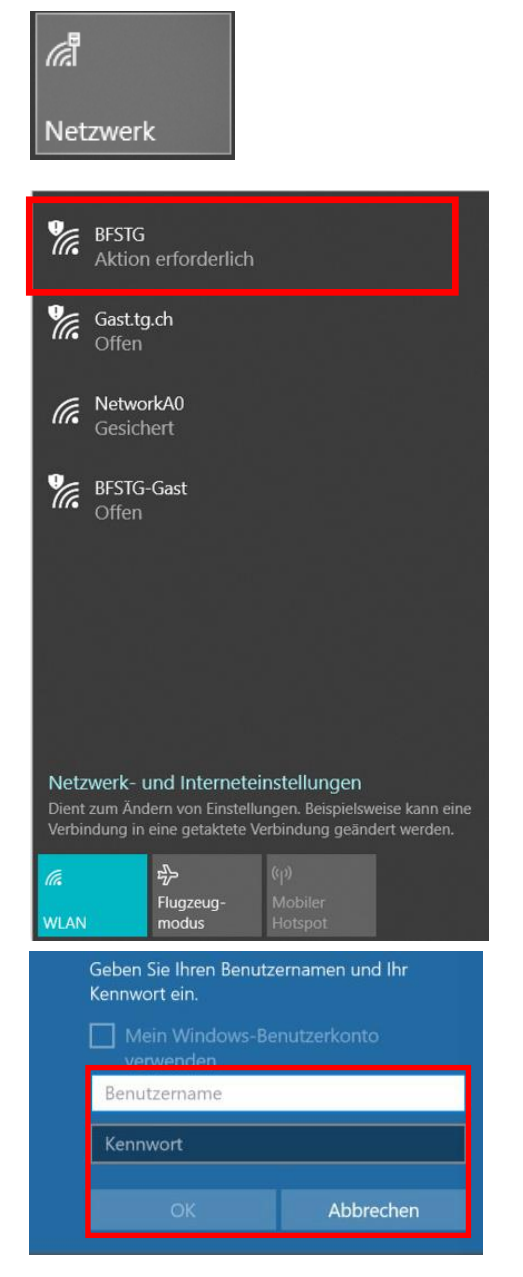

Klicken Sie auf das Funk-Symbol in der Taskleiste, um das Gerät zu verbinden.

Wählen Sie ein verfügbares WLAN aus und melden Sie sich an

Wenn Sie sich am Arenenberg befinden, müssen Sie das WLAN «BFSTG» wählen

Für die Anmeldung ans WLAN «BFSTG» wird der Benutzername den Sie von der Schule erhalten haben verwendet.

Benutzername: [Benutzername@](mailto:IhreNummer@bbza.ch)bbza.ch Passwort: persönliches Passwort

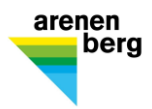

#### **4 Multi-Faktor-Authentisierung (MFA) muss nur das erste Mal durchgeführt werden**

Öffnen Sie folgenden Link auf Ihrem Computer und melden Sie sich unter [www.office.com](http://www.office.com/) mit Ihrem Schulaccount an:

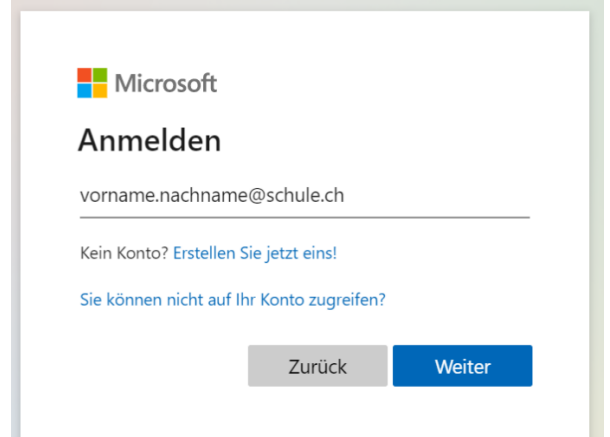

Sie erhalten einen Code via SMS. Falls Sie keinen Code erhalten haben, melden Sie sich bitte beim Support.

Den Code nun eingeben.

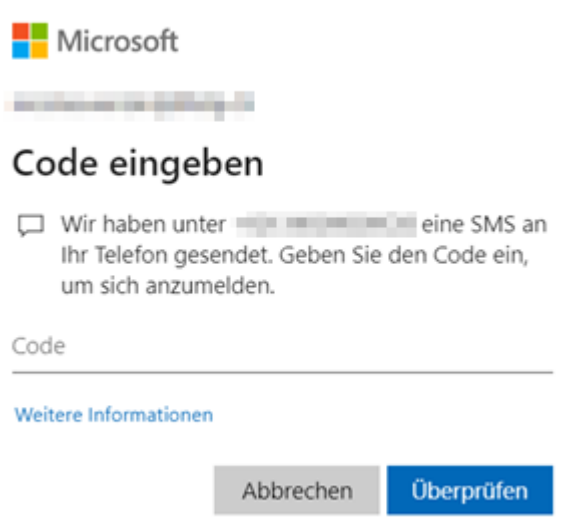

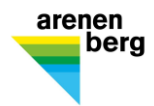

Nach erfolgreicher Anmeldung mittels Codes können Sie wählen, ob Ihr Account angemeldet bleiben soll oder nicht. Unsere Empfehlung: angemeldet bleiben wählen.

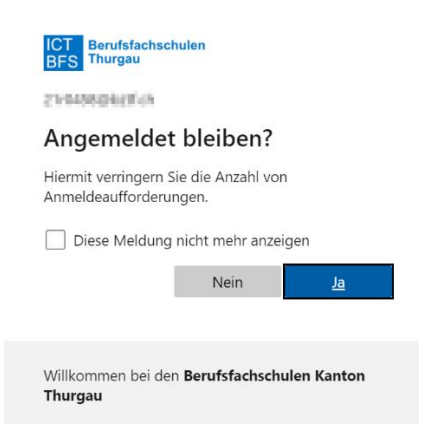

Nun können Sie die bevorzugte MFA Option auswählen und ebenfalls gleich den Authenticator einrichten

Wählen Sie bei der standardmässigen Methode den Punkt «Mich durch die App benachrichtigen» aus, setzen Sie den Haken beim Punkt «Authentifikator-App oder Token» und klicken Sie anschliessend auf «Authenticator-App einrichten»: welche ist ihre bevorzugte option?

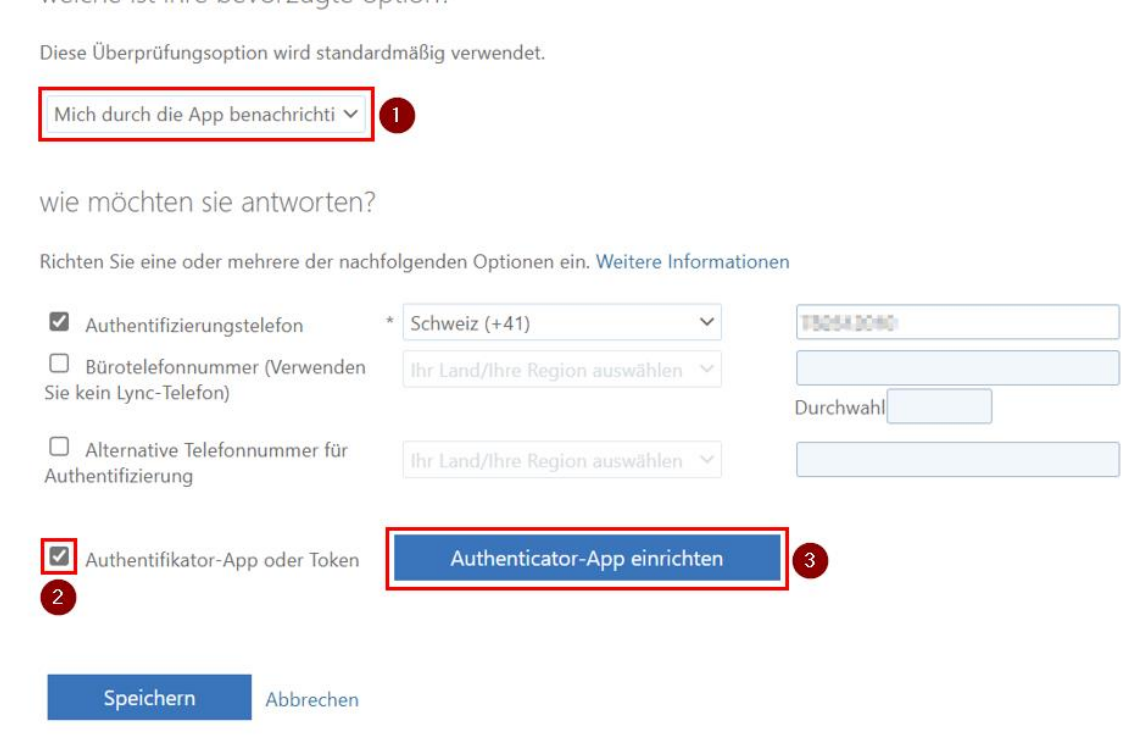

Falls noch nicht vorhanden müssen Sie die «Authenticator App» auf Ihrem Smartphone installieren.

Die App steht im Android «Play Store» sowie im «Apple Store» kostenlos zu Verfügung.

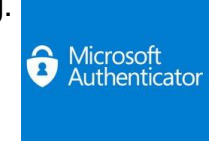

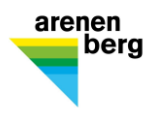

Starten Sie nun die App und akzeptieren Sie die Privatsphäre Einstellungen. Wählen Sie anschliessend den Punkt «QR-Code Scannen» in der App aus:

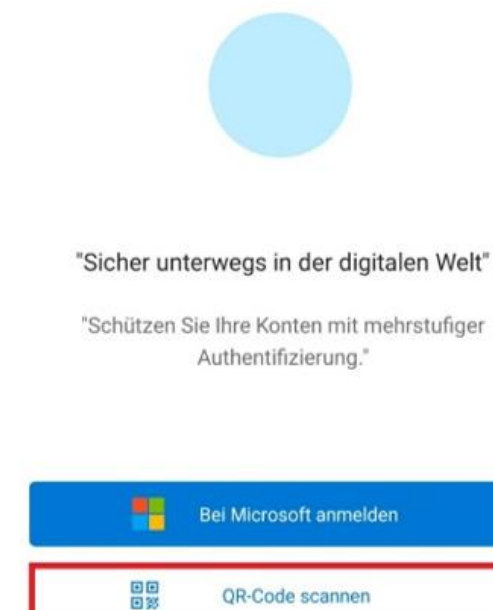

"Der QR-Code wird von Ihrem Kontoanbieter (z. B. Microsoft, Google, Facebook) oder Ihrer Organisation bereitgestellt."

Nun öffnet sich die Kamera Ihres Smartphones, je nach Smartphone und Einstellungen müssen Sie der App noch **die Berechtigung erteilen, um auf die Kamera zuzugreifen.**

Scannen Sie den persönlich generierten QR-Code, welcher Ihnen am Computer angezeigt wird. Ihr Konto wird anschliessend direkt der App hinzugefügt. Klicken Sie anschliessend auf «Weiter»:

## Mobile App konfigurieren

Führen Sie die nachfolgenden Schritte aus, um die mobile App zu konfigurieren.

- 1. Installieren Sie die Microsoft Authenticator-App für Windows Phone, Android oder iOS.
- 2. Fügen Sie in der App ein Konto hinzu, und wählen Sie "Geschäfts, Schul- oder Unikonto" aus.
- 3. Scannen Sie das nachfolgende Bild.

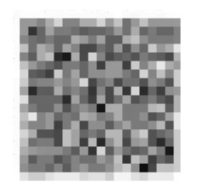

App ohne Benachrichtigungen konfigurieren

Wenn Sie das Bild nicht scannen können, geben Sie die nachfolgenden Informationen in Ihrer App ein. **Color Street Street** 

URL: https://mobileappcommunicator.auth.microsoft.com/mac/MobileAppCommunicator.svc/681494178

Wenn in der App ein sechsstelliger Code angezeigt wird, wählen Sie "Weiter" aus.

Weiter Abbrechen

2024\_BYOD\_Gerät\_einrichten\_WB\_Teilnehmende.docx6/9 27.02.2024/AO / Juni SR

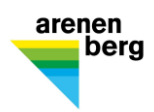

#### Bezüglich der vorgenommenen Änderung müssen wir die neue bevorzugte Option überprüfen:

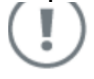

Uberprüfung erforderlich

Es wurde eine Änderung Ihrer bevorzugten Option erkannt. Vor dem Speichern der Einstellungen muss die Änderung überprüft werden.

Bevorzugte Option überprüfen Abbrechen

Nach dem Klick auf die Schaltfläche «Bevorzugte Option überprüfen» werden Sie via App aufgefordert, die Anmeldung zu genehmigen.

Sobald Sie dies bestätigt haben, wird die Aktualisierung erfolgreich anerkannt:

Aktualisierungen erfolgreich

Die Einstellungen wurden erfolgreich konfiguriert.

**Schließen** 

Somit haben Sie die «Authenticator App» erfolgreich konfiguriert und als Standardmethode für die MFA festgelegt.

Ihre Einstellungen können Sie jederzeit unter folgendem Link überprüfen: <https://mysignins.microsoft.com/>

## **5 Anwendungen**

#### **5.1 Installation Office 365**

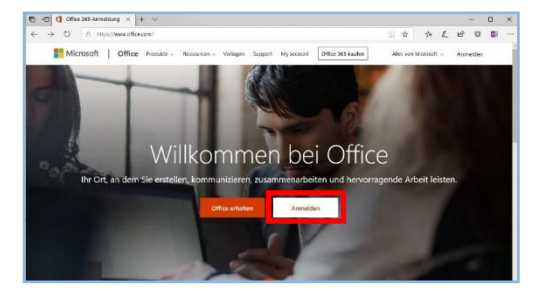

Öffnen Sie die Webseite [https://office.com](https://office.com/) und klicken Sie auf "Anmelden".

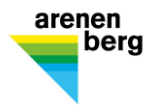

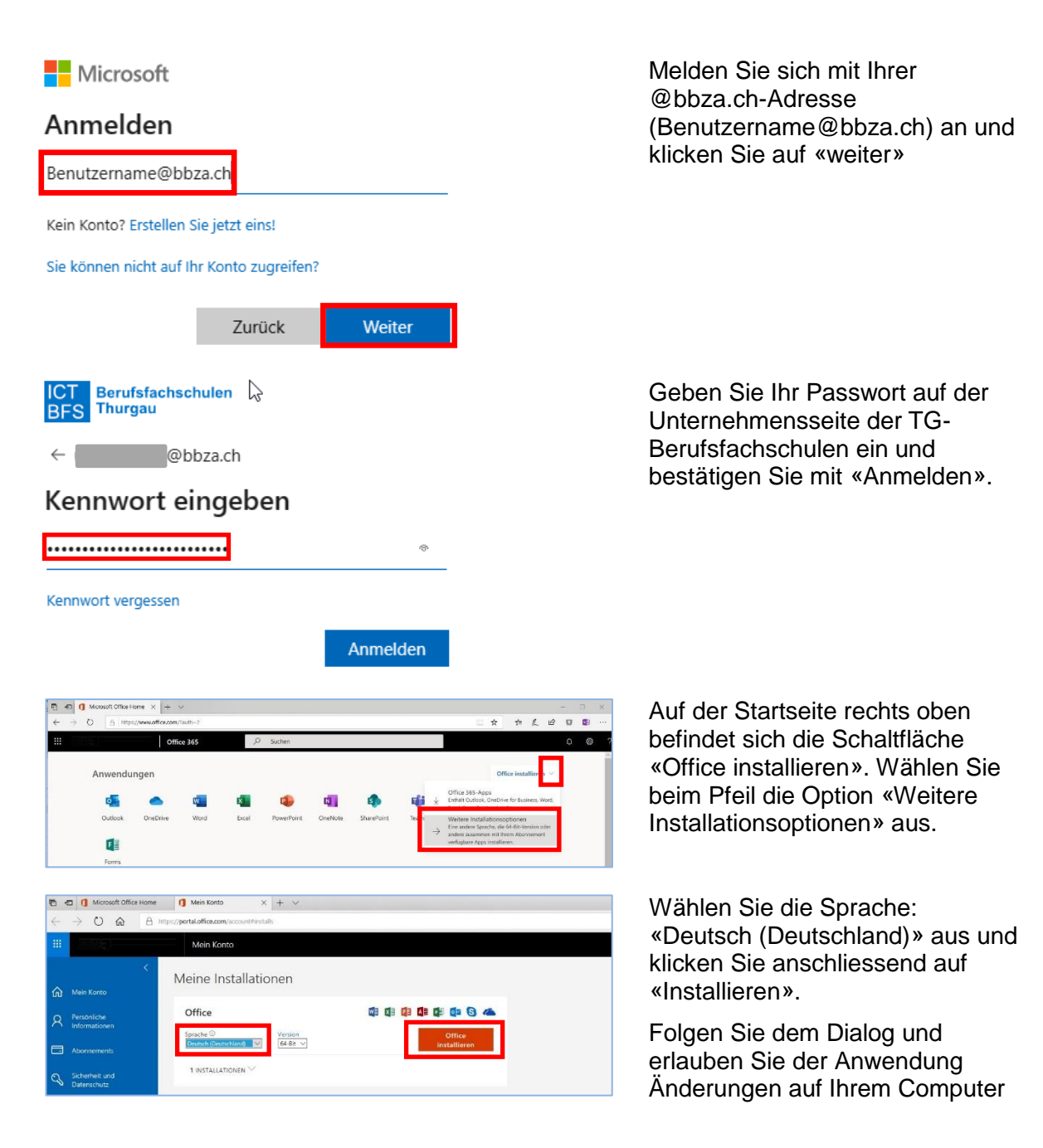

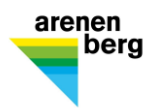

#### **5.2 Installation Microsoft Teams**

Melden Sie sich auf [https://office.com](https://office.com/) an (siehe Punkt 4.1)

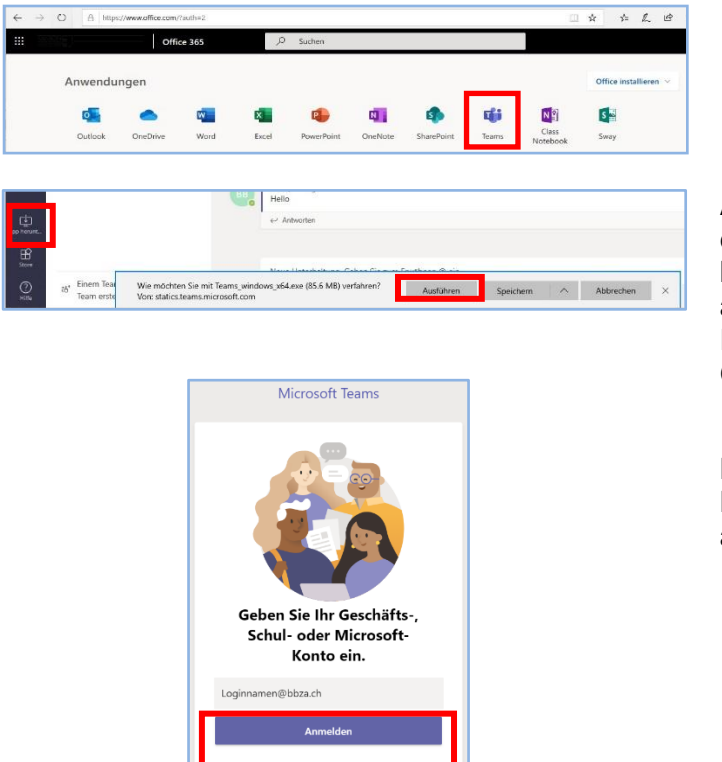

Starten Sie Teams

Am rechten unteren Fensterrand erscheint ein Button «App herunterladen». Klicken Sie auf ausführen. Erlauben Sie dem Programm Änderungen auf Ihrem Gerät durchzuführen.

Melden Sie sich mit Ihrem Benutzername bei Microsoft Teams an.